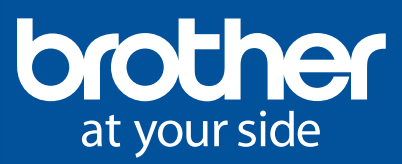

# **Was ist ScanNCut?**

Scan Circ

# **Übersicht der grundlegenden Funktionen**

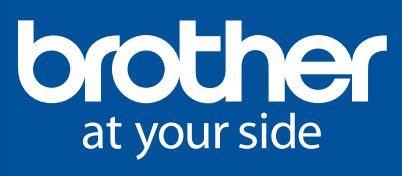

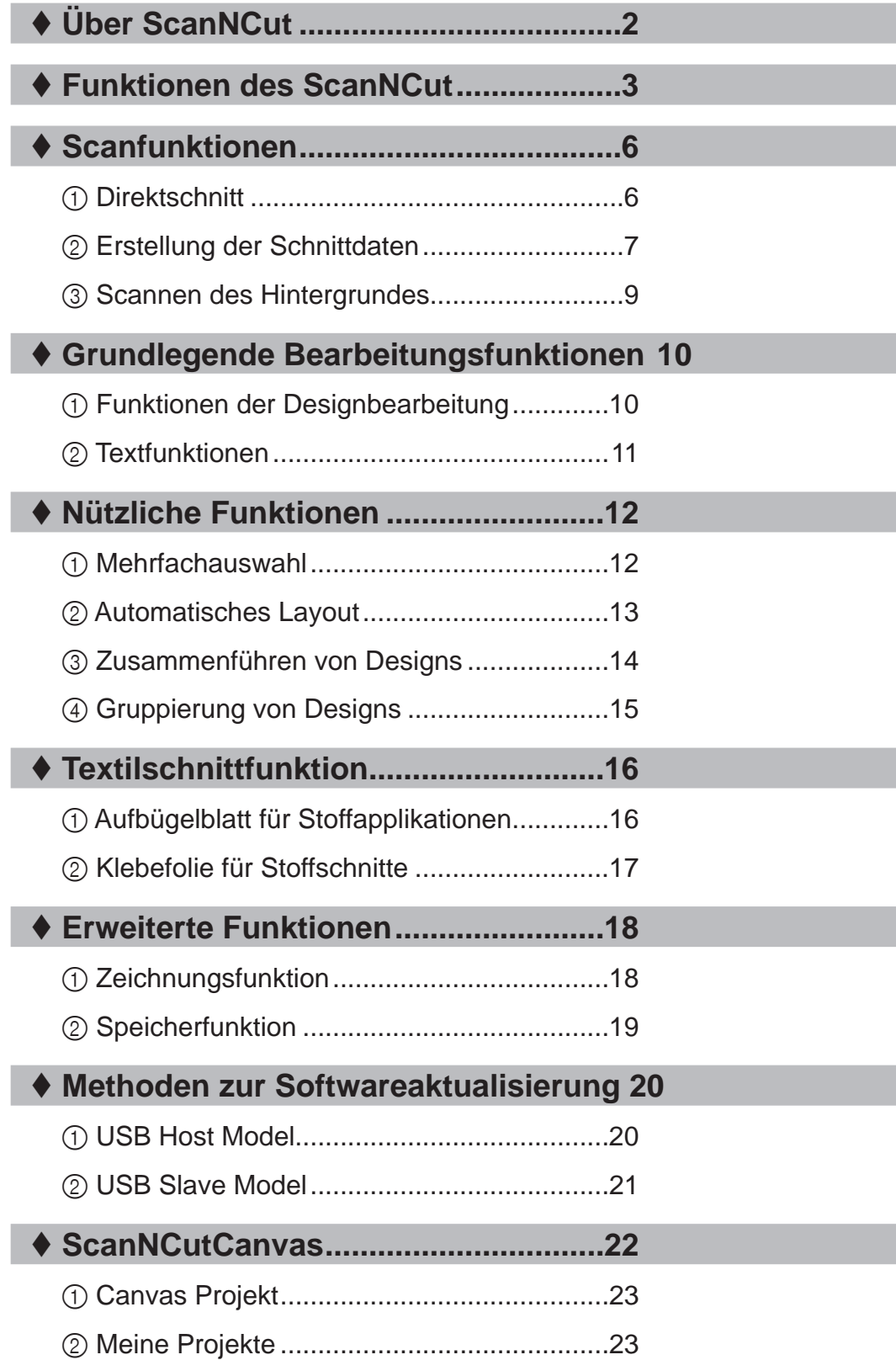

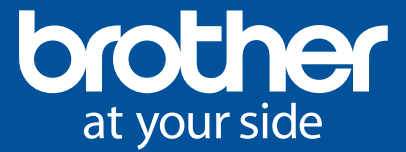

**ScanNCut? Was ist** 

# **Über ScanNCut**

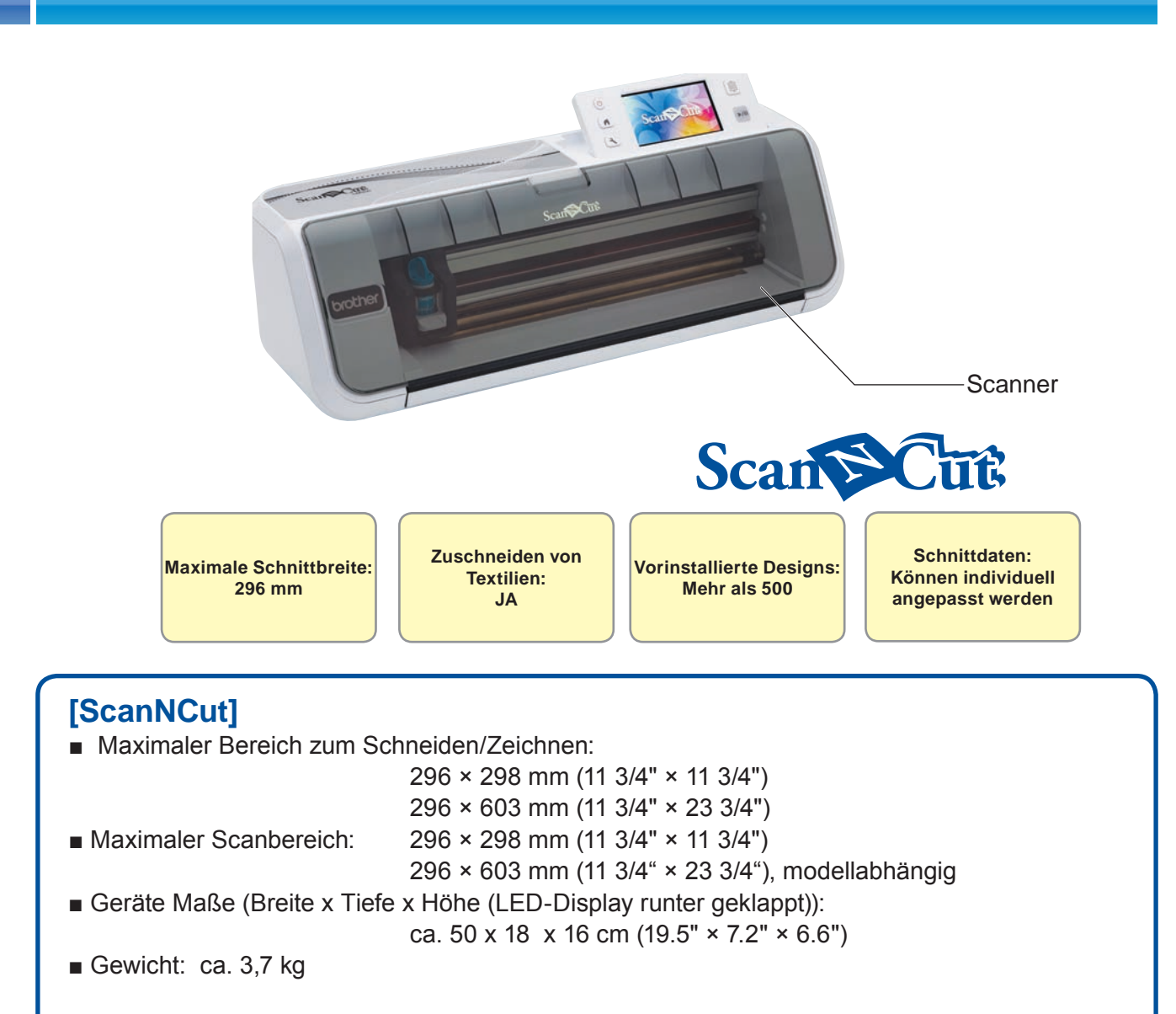

Die weltweit erste Schneidemaschine mit integriertem Scanner ermöglicht ein Einscannen Ihrer Lieblingsdesigns, Bilder und handgezeichneten Illustrationen zum Erstellen individueller Schnittdaten.

Die generierten Schnittdaten können auf einem USB-Stick, einem Computer und sogar auf einem Mobilgerät gespeichert werden.

ScanNCut schneidet nicht nur Papier sondern auch Textilien aus Filz oder Baumwolle.

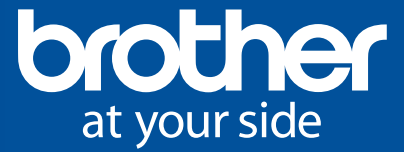

## **Funktionen des ScanNCut**

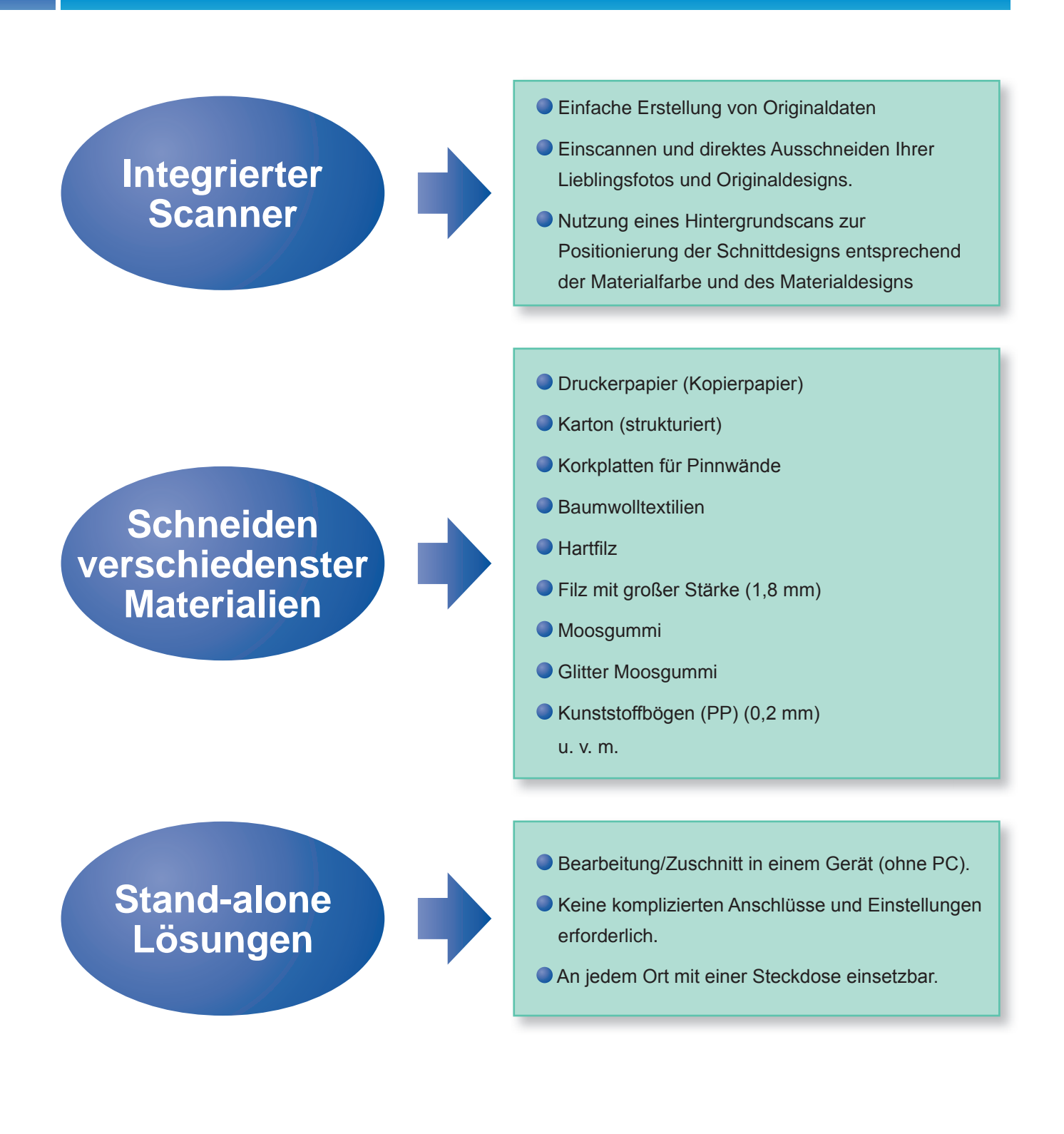

**43** 

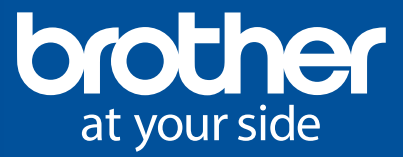

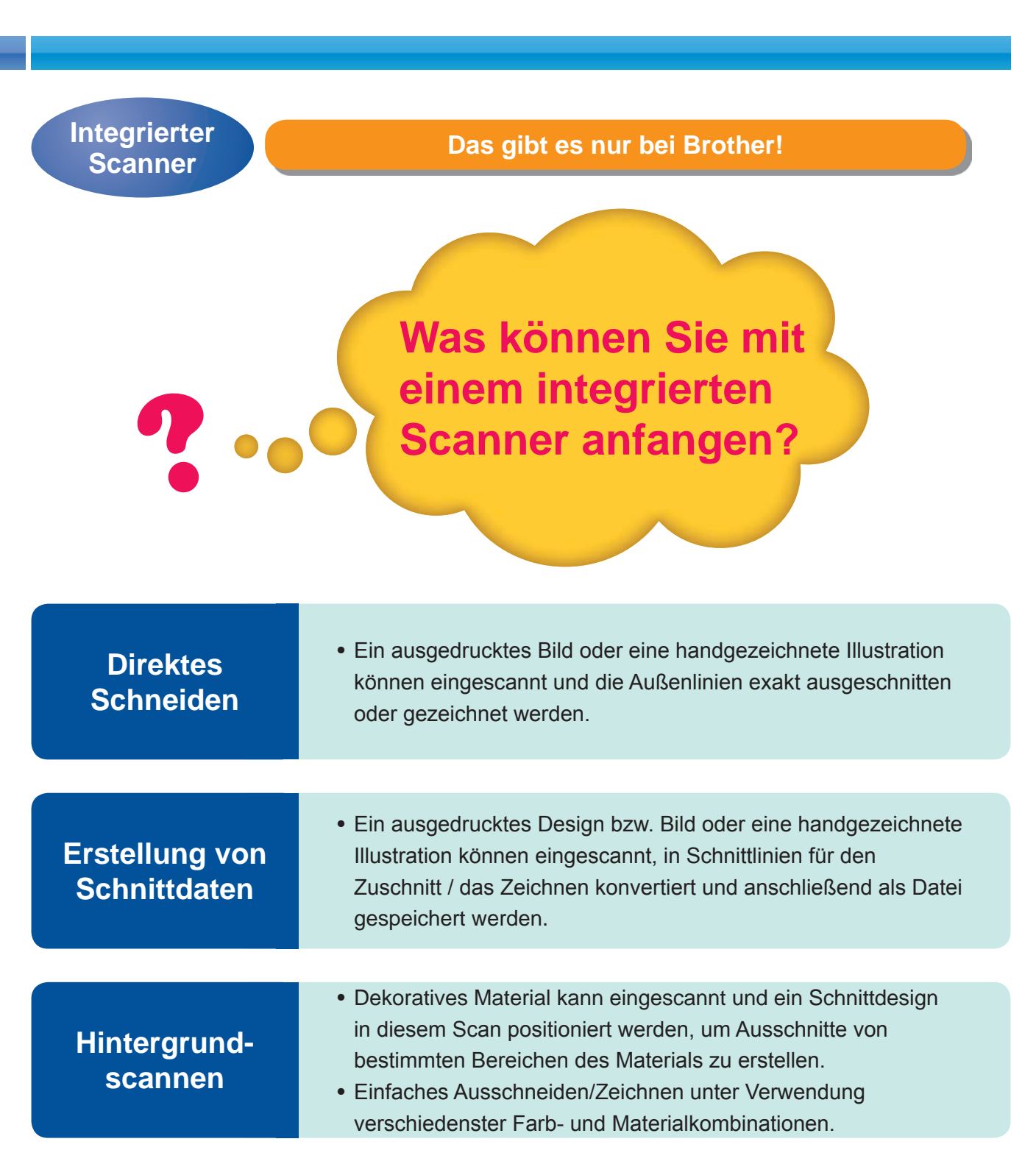

 $-4$ 

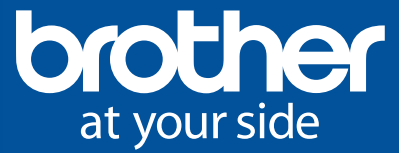

### **Stand-alone**

**Durchführung sämtlicher Arbeitsschritte im ScanNCut ohne Computer.**

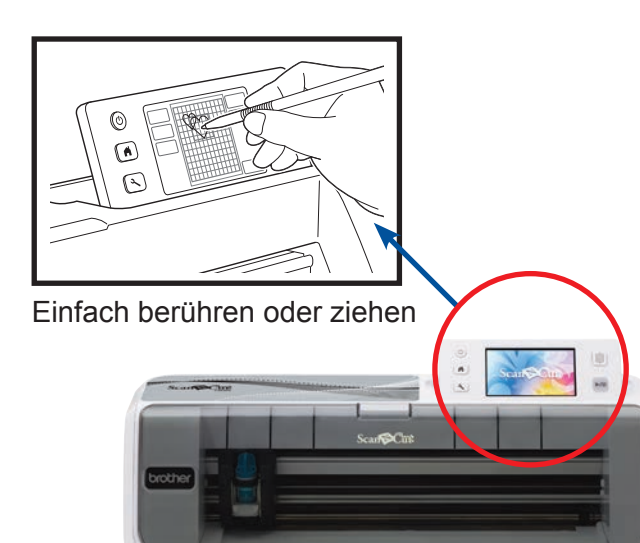

#### **Einfache Bedienung über den LCD-Bildschirm**

- **Einfache Durchführung der Arbeitsschritte durch Berühren des LCD-Bildschirms mit einem Touch-Pen. Die Bildgröße kann geändert, Text eingegeben und viele weitere Arbeitsschritte durchgeführt werden.**
- **Erstellung von Projekten durch die Auswahl von integrierten Schriftarten und Designs, einschließlich Illustrationen, Formen und Rahmen.**

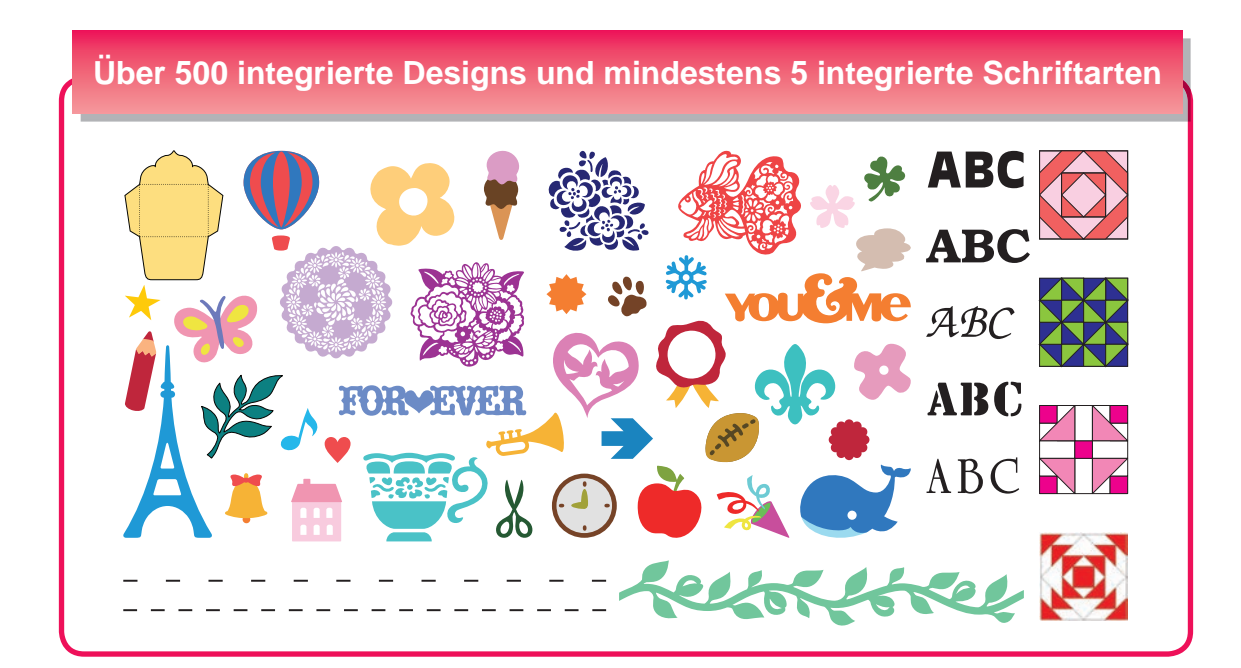

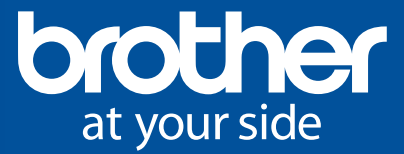

# **Scanfunktionen**

1 **Direktschnitt**

### **Direktes Ausschneiden ihres Lieblingsmotives**

Sauberes Schneiden entlang der Außenlinie Ihres Designs.

> **Einstellung des gewünschten Abstands zwischen der Kontur des gescannten Designs und der Schnittlinie.**

Anlegen eines Rahmens oder einer Außenlinie für das eingescannte Design.

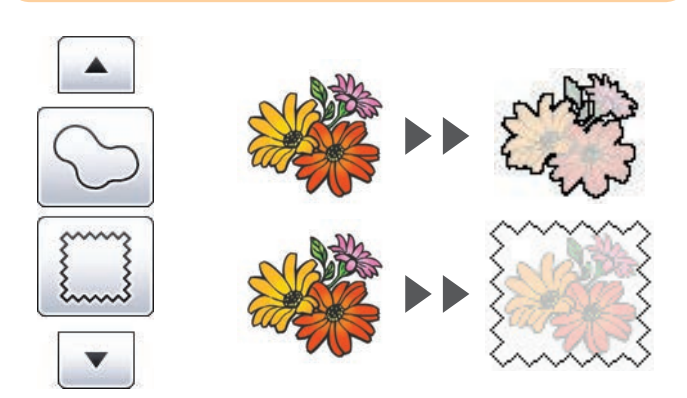

- Der Abstand zwischen der Außenlinie und der Schnittlinie kann zwischen 1 und 10 mm eingestellt werden.
- Motive, die sich nicht eindeutig vom Hintergrund abheben, können nicht gescannt werden. Wenn das Motiv auch nach der Auswahl eines geringeren Hintergrundkontrastes im Einstellungsmenü nicht gescannt werden kann, dann ist die Illustration für Projekte mit dem ScanNCut nicht geeignet.

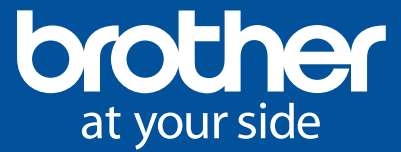

### 2 **Erstellen von Schnittdaten**

**Scannen Sie Ihre Lieblingsillustration und erstellen Sie originelle Schnittdateien.**

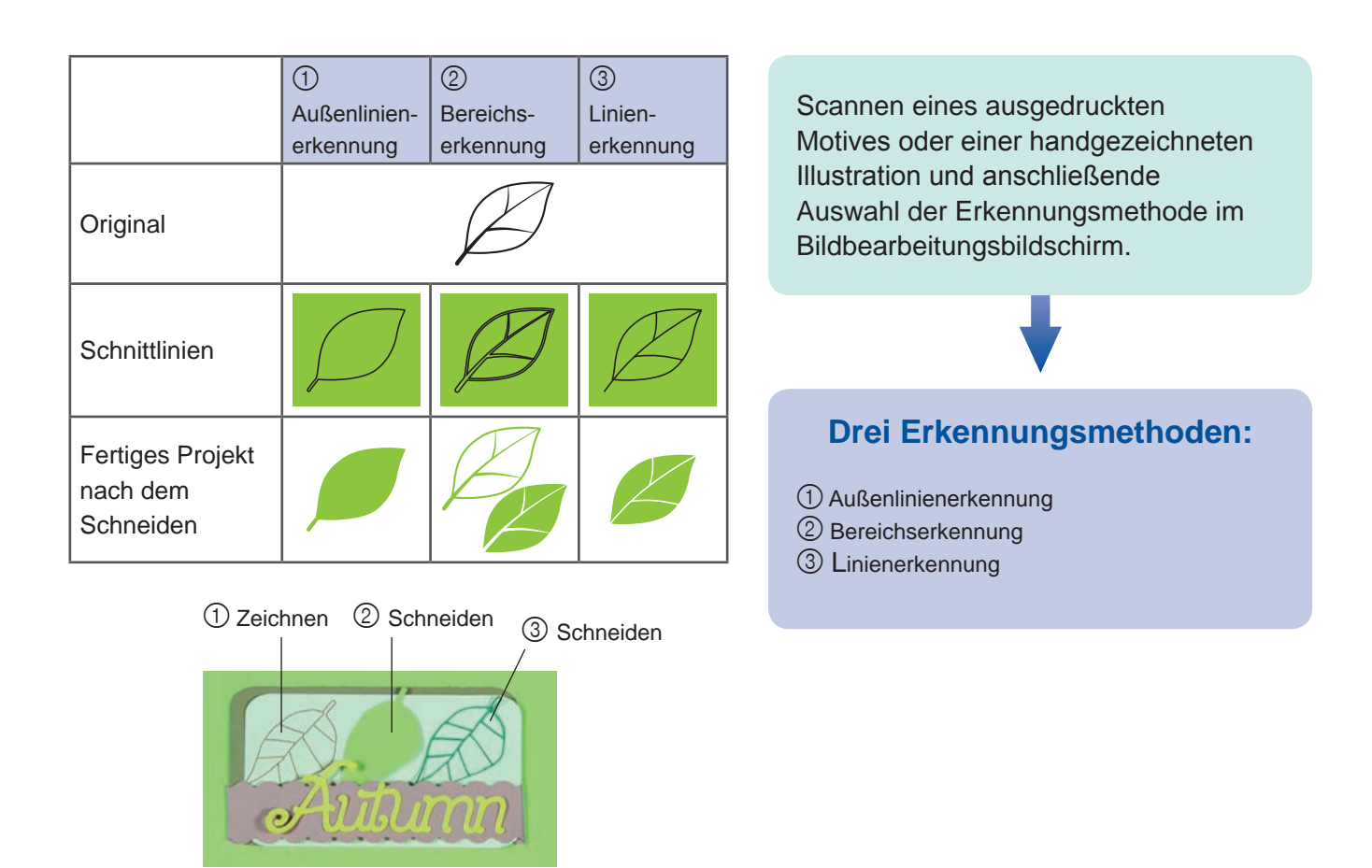

- Da die gepunkteten Linien bzw. verbleibenden Schnittlinien in der Matte während des Scanvorgangs unter Umständen erkannt werden, wird der Einsatz einer (separat erhältlichen) Scanmatte empfohlen.
- Unter Umständen werden komplizierte Motive nicht ordnungsgemäß gescannt.

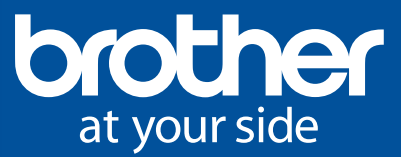

#### **Auswahl einer Scanmethode nach der Farbe der Illustration**

Beispiele für Illustrationen, die für den Graustufen-Erkennungsmodus geeignet sind:

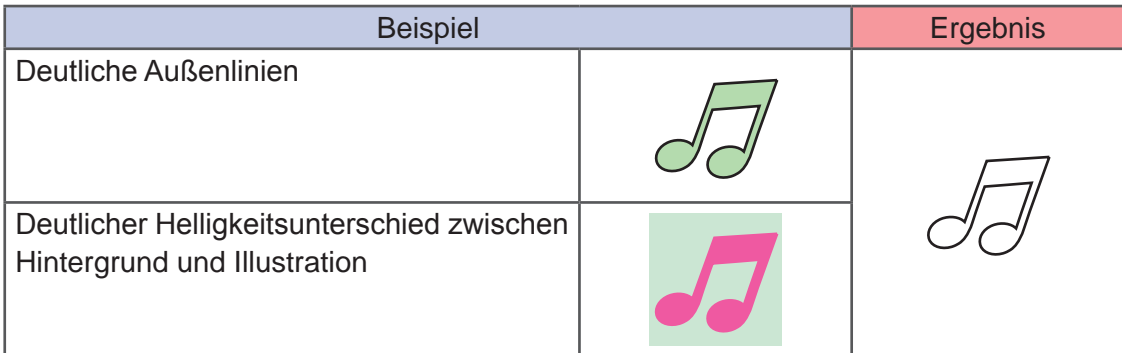

Beispiele für Illustrationen, die für den Farb-Erkennungsmodus geeignet sind:

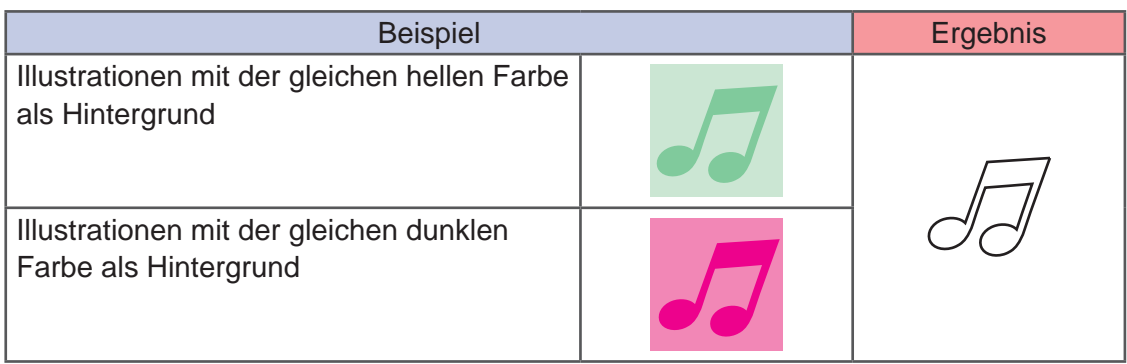

- Zuerst ist ein Test mit der Graustufen-Erkennungsmethode durchzuführen. Wenn die gewünschten Schnittdaten nicht erstellt wurden, ist der Vorgang mit der Farb-Erkennungsmethode zu wiederholen.
- Die Erstellung der Daten mithilfe der Farb-Erkennungsmethode kann abhängig vom Motiv länger dauern.
- Standardmäßig ist die Graustufen-Erkennungsmethode eingestellt.

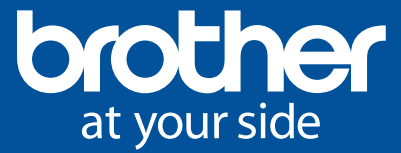

### 3 **Scannen des Hintergrunds**

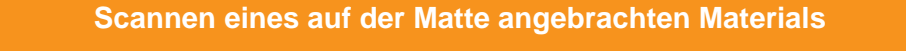

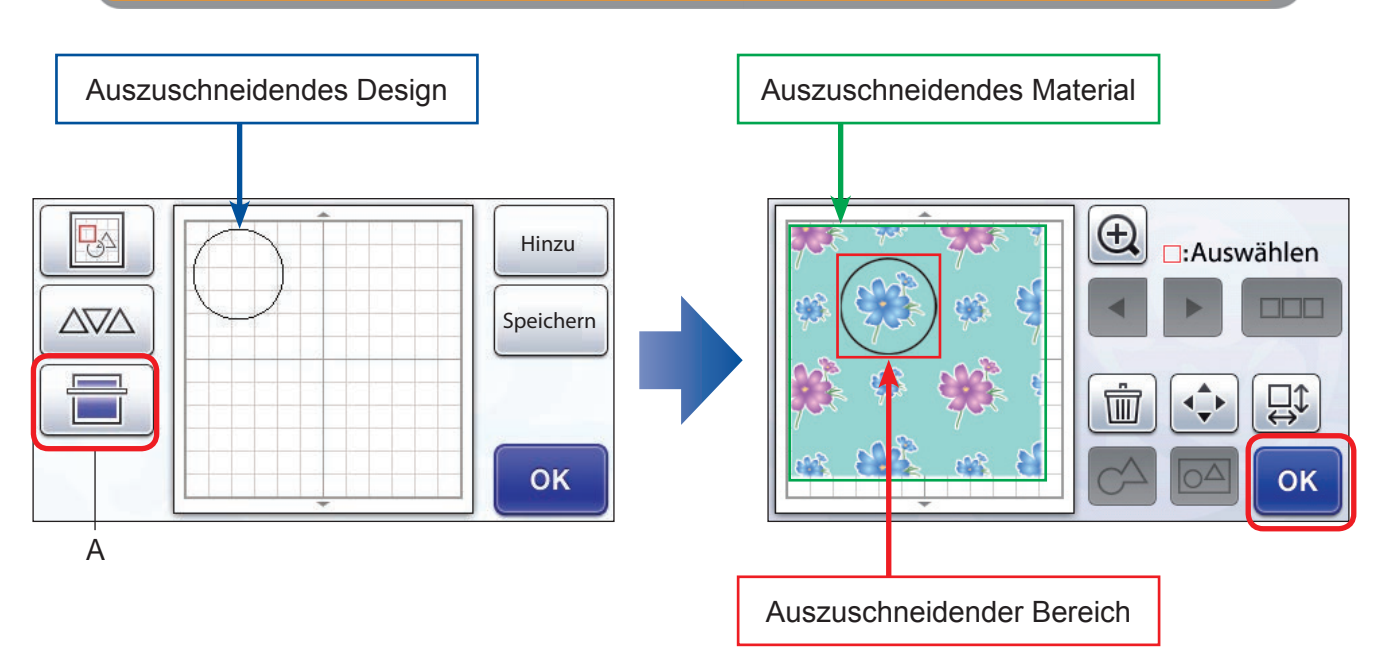

- Das auszuschneidende Material auf der Matte platzieren. Durch bestätigen der Schaltfläche A wird das Material gescannt und anschließend als Hintergrund im Display angezeigt. Nun das gewählte Schnittdesign wie gewünscht positionieren. Mit Bestätigung der Schaltfläche "OK" beginnt der ScanNCut den gewünschten Ausschnitt. Dies ist vor allem beim Ausschneiden von Gesichtern aus Fotos oder eines bestimmten Designs aus gemustertem Papier bzw. Textilien nützlich.
- Designs können auf einfache Weise angeordnet und gleichzeitig aus einer Vielzahl an Materialien unterschiedlichsten Typs und mit unterschiedlicher Farbe ausgeschnitten werden.

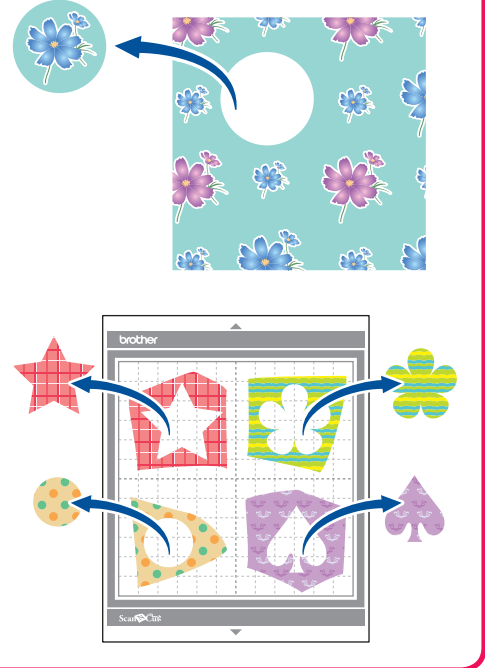

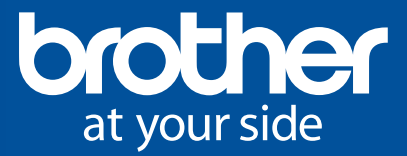

# **Grundlegende Bearbeitungsfunktionen**

### 1 **Funktionen zum Editieren der Designs**

#### **Einfache Änderung der Anzahl und Größe der Designs**

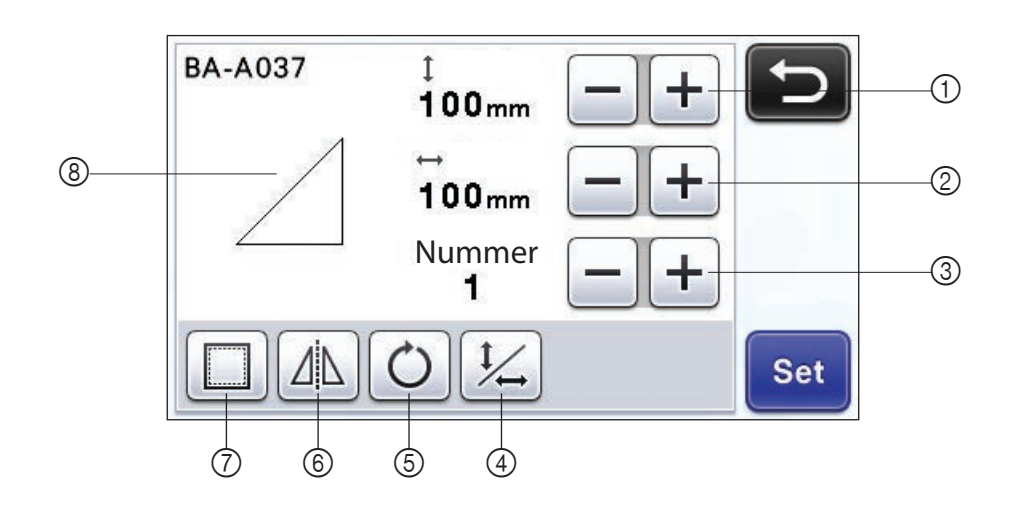

- 1 Größenänderung (Höhe)
- 2 Größenänderung (Breite)
- 3 Anzahl Kopien (Nummer)
- 4 Seitenverhältnisse sperren/entsperren
- Diese Funktion ist bei einigen Designs unter Umständen nicht möglich.
- 5 Drehen
- Dies ist beim Zusammenführen mehrerer Designs zu einem Gesamtdesign bzw. zur effizienten Nutzung der verfügbaren Fläche im auszuschneidenden Material hilfreich.
- 6 Spiegeln
	- Dies wird bei Aufbügelpapier oder Aufklebern, die von innen auf durchsichtige Objekte angebracht werden sollen, verwendet; oder für Themotransferfolien zur Textilveredelung.
	- Dies ist beim Zusammenführen mehrerer Designs zu einem Gesamtdesign hilfreich
- 7 Saumzugabe
	- Die Größe der Saumzugabe (Nahtzugae) kann im Einstellungsbildschirm angepasst werden.
	- Die standardmäßige Einstellung beträgt 7 mm.
- 8 Vorschau

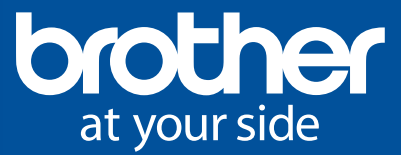

### 2 **Textfunktionen**

**Auswahl verschiedenster integrierte Schriftarten.**

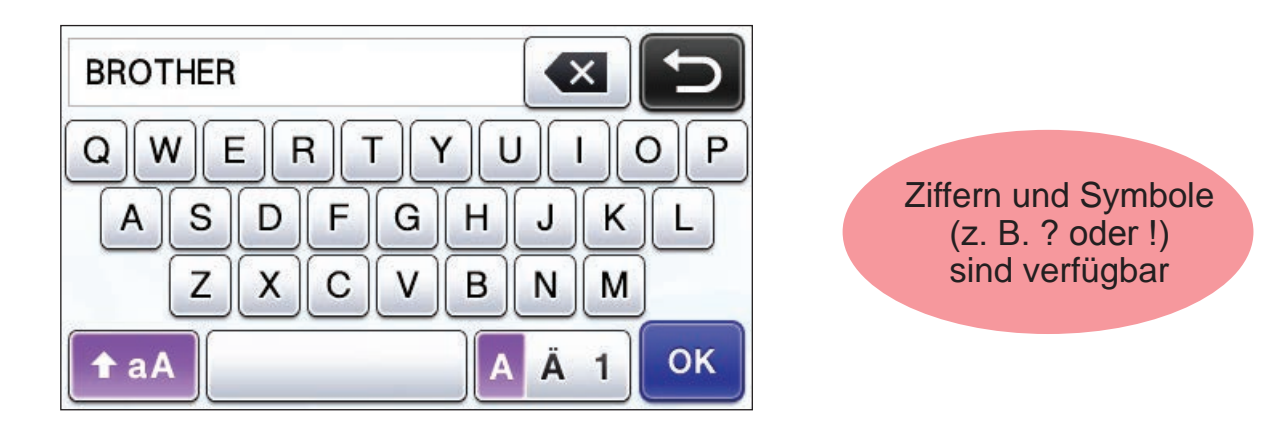

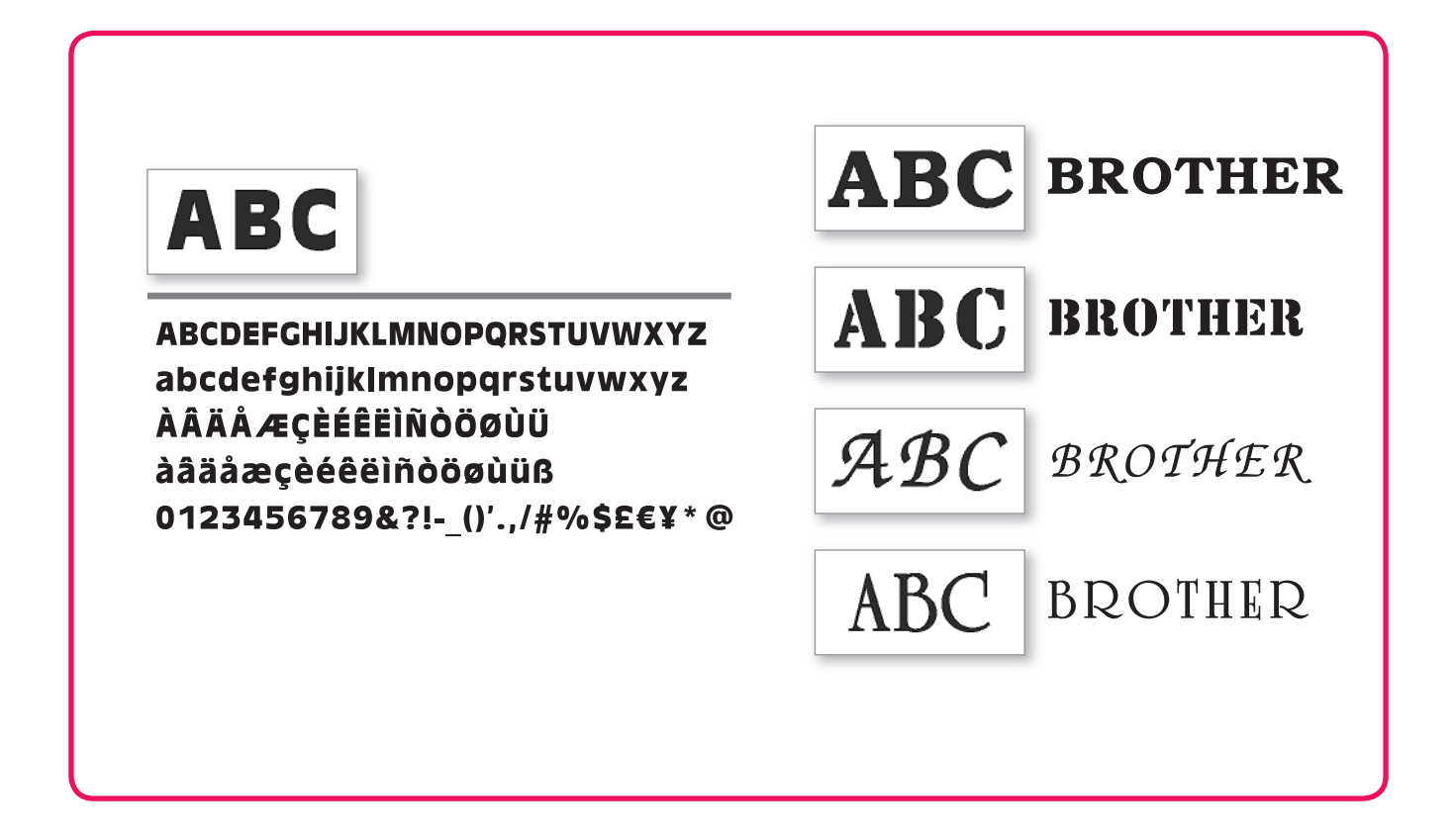

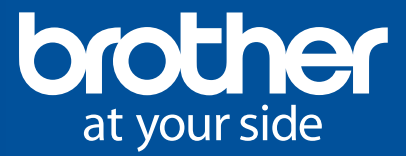

# **Nützliche Funktionen**

### 1 **Mehrfachauswahl**

**Auswahl von mehreren Designs zur gleichzeitigen Anwendung gleicher Arbeitsschritte.**

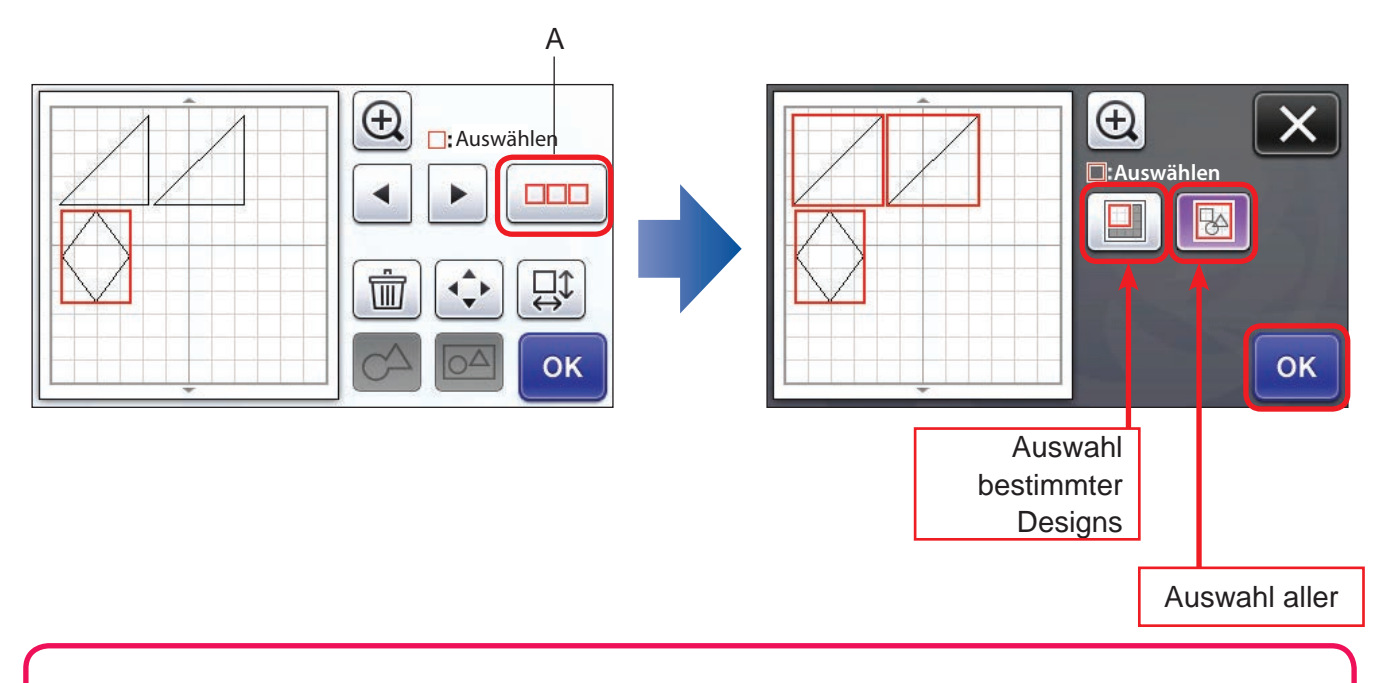

- Nach betätigen der Schaltfläche A können am Bildschirm bestimmte oder alle Designs ausgewählt werden.
- Es können mehrere Designs gleichzeitig gelöscht oder verschoben werden.
- Nutzen Sie diese Funktion zum Zusammenfügen oder Gruppieren von Designs.

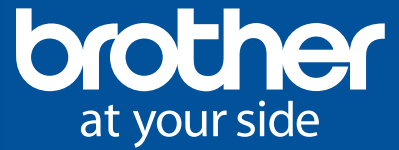

### **2 Automatisches Layout**

Dies ist vor allem für eine effiziente Ausnutzung des auf der Matte platzierten Materials hilfreich.

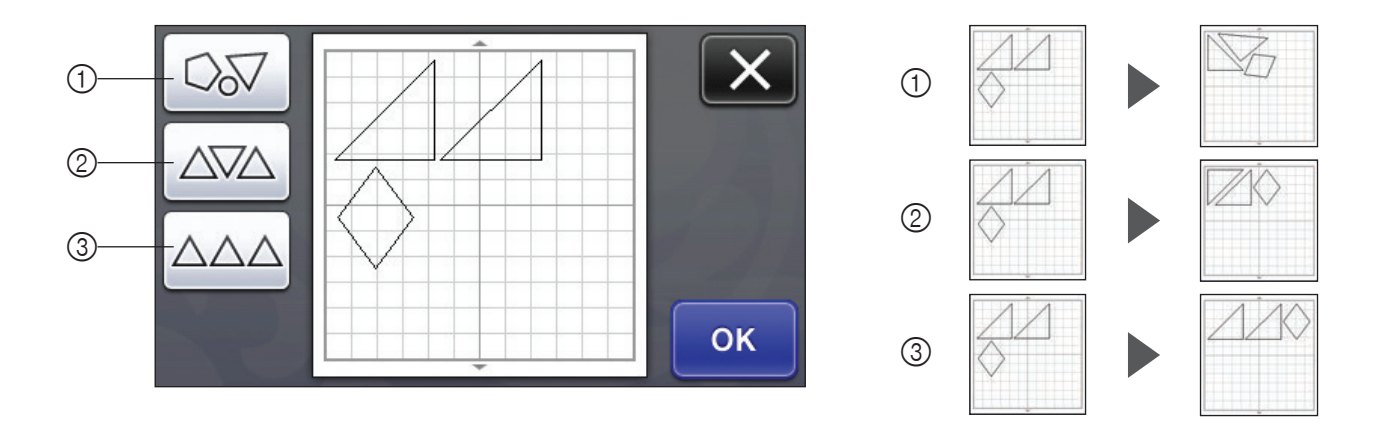

1 Erneute Anordnung durch Drehen der Designs

- Damit können verschieden große und kleine Designs auf kleinster Fläche ausgeschnitten werden.
- 2 Erneute Anordnung ohne Drehen der Designs oder
	- mit einer Drehung der Designs um 180°.
	- Damit können Designs (entweder mit der rechten Seite nach oben oder mit der Oberseite nach unten) entlang des Musters vom Material oder der Faserrichtung der Textilie angeordnet werden.
- 3 Erneute Anordnung ohne Drehen der Designs
	- Damit können Designs entlang des Musters des Materials oder der Faserrichtung der Textilie angeordnet werden.

**Mit der Option "Musterabstand" im Einstellungsbildschirm kann der Abstand zwischen den Designs von 1 bis 10 mm angepasst werden.**

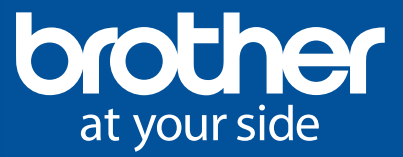

### 3 **Zusammenführen von Designs**

**Zur Erstellung eines neuen Designs können mehrere Designs zusammengeführt werden.**

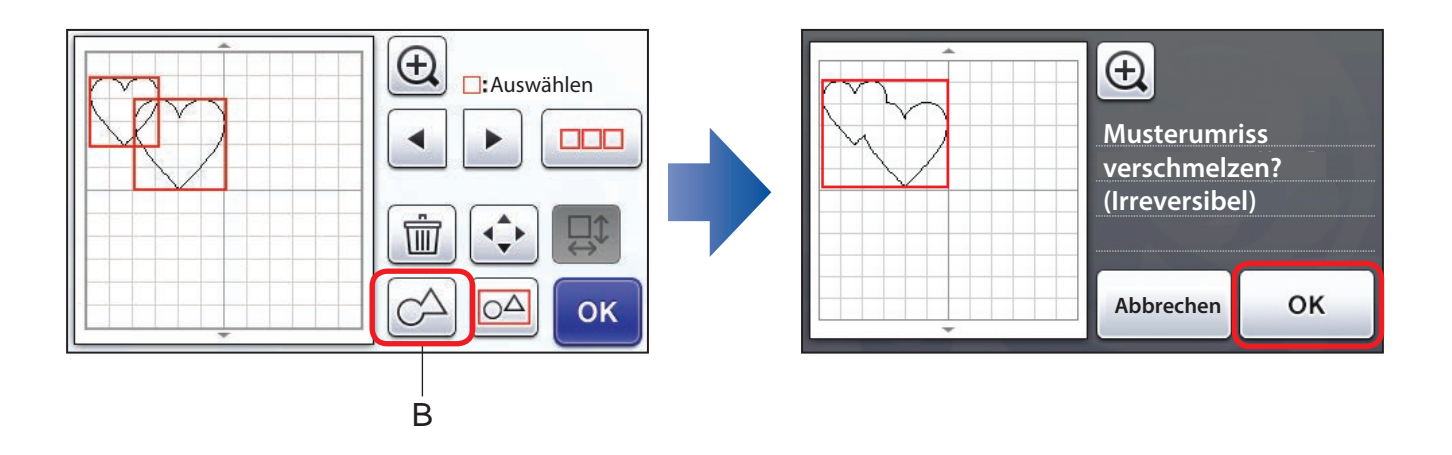

- **Zur Erstellung einer einzigen Außenlinie können mehrere Designs ausgewählt und anschließend verschmolzen werden. Einfach die gewünschten Designs auswählen und mit B das Verschmelzen bestätigen.**
- **Designs, die sich nicht überschneiden, können nicht verschmolzen werden.**
- **Verschmolzene Designs können mit ScanNCut nicht wieder voneinander getrennt werden. (Ein erneutes Trennen ist mit ScanNCutCanvas möglich.)**

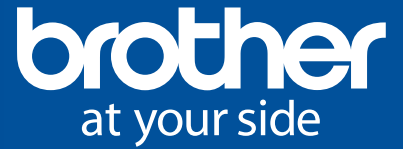

### 4 **Gruppieren von Designs**

**Mehrere Designs können zu einem Einzeldesign gruppiert werden.**

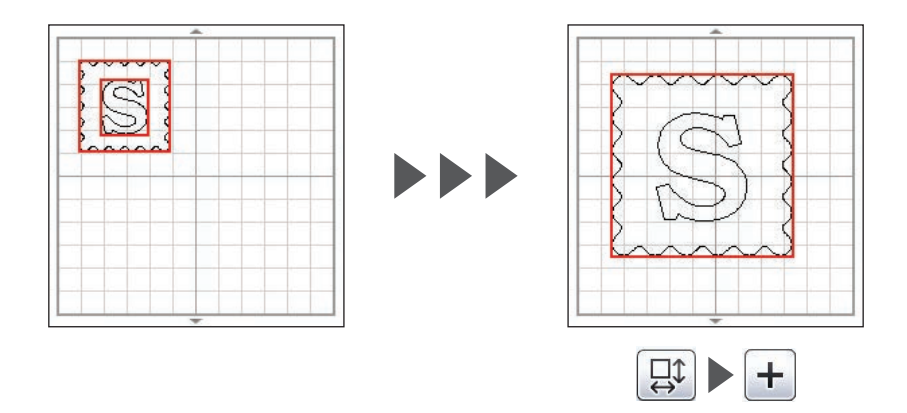

Durch die Gruppierung mehrerer Muster können diese **gleichzeitig vergrößert/verkleinert oder verschoben** werden.

- Beim Ausschneiden des obigen Designs wird das "S" nicht berücksichtigt.
- Durch die Gruppierung von Kreisen mit einem Durchmesser von 6 mm mit einem Design kann ein Projekt mit ausgestanzten Löchern erstellt werden.
- Gruppierte Designs können mit ScanNCut wieder getrennt werden.

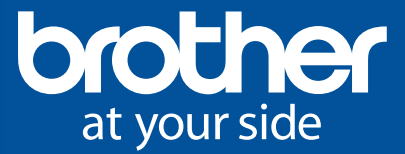

# **Textilschnittfunktionen**

### 1 **Aufbügelblatt für Stoffapplikationen**

**Schneiden von verschiedenen Materialien**

**ScanNCut schneidet nicht nur Papier sondern auch Textilien aus Filz oder Baumwolle. Entdecken Sie noch mehr Möglichkeiten für Ihre kreativen Projekte mit den erhältlichen Materialien von Brother.**

**Durch die Verwendung der doppelseitigen Aufbügelblättern können Stoffapplikationen auf einfache Weise erstellt werden.**

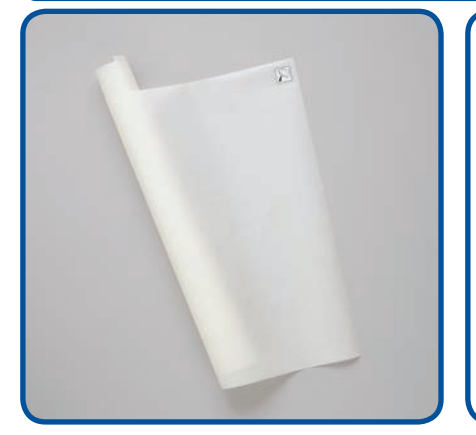

Inhalt: ein Blatt in der Größe 920 mm x 470 mm

#### Artikel-Nr. BT0107001

Dieses Blatt wird beim Schneiden von Textilien mit dem ScanNCut verwendet. Mit diesem Blatt werden die Textilfasern verstärkt, um Designs sauber ausschneiden zu können. Da dieses Aufbügelblatt auf beiden Seiten mit Haftmittel versehen ist, ist es ideal für das Ausschneiden von Stoffapplikationen geeignet.

- Da das Aufbügelblatt über eine Vorder- und Rückseite verfügt, ist darauf zu achten, dass die richtige Seite zum Aufbügeln auf den Stoff verwendet wird.
- Zum Aufbügeln des Blatts muss es fest und glatt auf dem Stoff aufgebracht sein. Jegliche Luft zwischen Stoff und Aufbügelblatt muss herausgestrichen werden.
- Verwenden Sie den mit dem Aufbügelblatt versehenen Stoff möglichst zeitnah, da die Haftwirkung mit der Zeit abschwächt.

Das ausgeschnittene Design auf der gewünschten Textilie platzieren und aufbügeln. (Unter Umständen haftet das Aufbügelblatt nicht auf allen Stoffen gleich gut.) Durch anschließendes Vernähen per Hand oder mit der Nähmaschine kann ein Verrutschen des Designs verhindert werden.

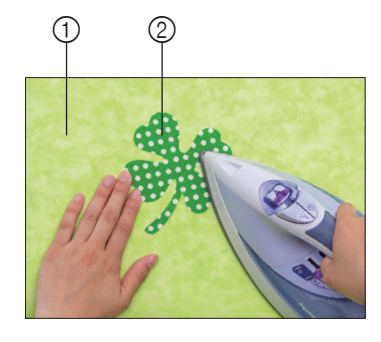

1 Grundtexilie 2 Ausschnitt mit Aufbügelblatt

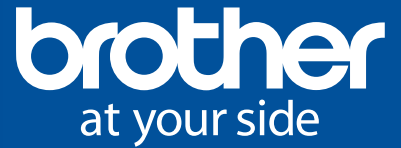

### 2 **Klebefolie für Stoffschnitte**

#### **Verwendung der Klebefolie zum einfachen Ausschneiden von Stoffen.**

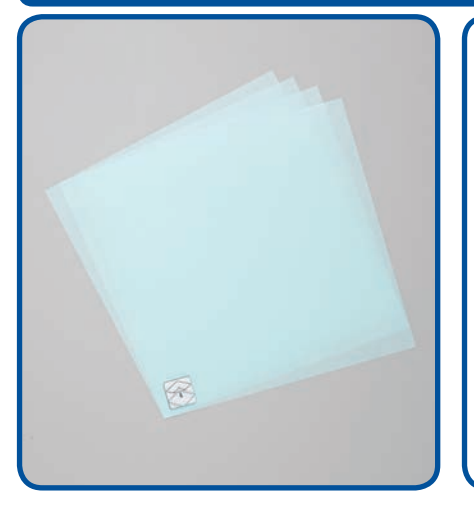

Inhalt: vier Folien in der Größe 305 mm x 305 mm

#### Artikel-Nr. BT0107002

Diese Folie sollte zur Fixierung von dünnen Textilien auf der Standardmatte verwendet werden. Sie ist ideal für die Erstellung von Patchwork-Elementen und anderen Stoffteilen mit Nahtzugabe geeignet, da sie keine Rückstände auf der Rückseite der Textilien hinterlässt.

- Es wird empfohlen, die Klebefolie für die Befestigung von Stoffen auf einer neuen Standardmatte zu verwenden.
- Die Folie ist dazu fest und plan auf die Matte aufzukleben und es ist darauf zu achten, dass keine Luftblasen unter der Folie sind.
- Da sich Stoff beim Abziehen von der Matte dehnt, sollten die geschnittenen Stoffteile vorsichtig mit einem Spatel von der Klebefolie abzulösen.
- Die besten Ergebnisse für Stoffschnitte werden erreicht, wenn diese Klebefolie oder das Aufbügelblatt (Beschreibung auf der vorherigen Seite) für das Schneiden verwendet werden.
- Einige Textilienarten (z. B. Strickwaren, Doppelflor oder Frottee) können nicht mit dem ScanNCut ausgeschnitten werden.

Die Erstellung von Patchwork- und Quiltteilen ist einfacher, wenn die Zeichnungsfunktion zum Aufzeichnen der Saumzugabe mithilfe des Kreidestifts verwendet wird.

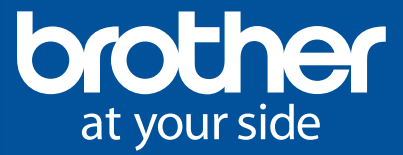

# **Erweiterte Funktionen**

### 1 **Zeichnen-Funktion**

#### **Mithilfe des Stifthalters und einem Stift können Designs gezeichnet werden.**

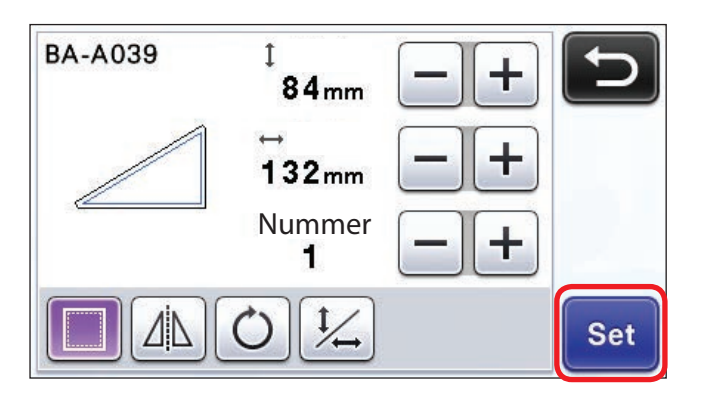

antippen, um Saumzugaben hinzuzufügen.  $\bigcirc$  Linie der Saumzugabe

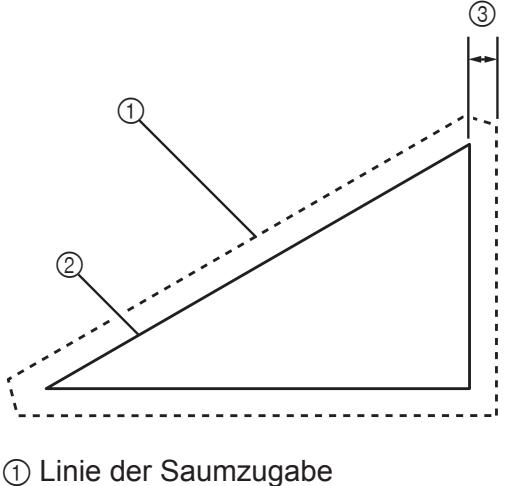

- 2 Außenlinie des Designs (Nahtlinie)
- 3 Saumzugabe
- Die standardmäßig eingestellte Saumzugabe beträgt 7 mm. Im Einstellungsbildschirm kann eine Saumzugabe von 3 mm, 5 mm, 7 mm oder 10 mm eingestellt werden.
- Neben dem Aufzeichnen von Saumzugaben können Sie aber auch Illustrationen, Nähmotive sowie Quiltlinien oder Quiltelemente auf Papier zeichnen.

#### **Universal Stifthalter** [BT0105004]

Verwendbar mit verschiedenen Stiften und Schreibgeräten mit einem Durchmesser zwischen 9,6 mm und 11,4 mm.

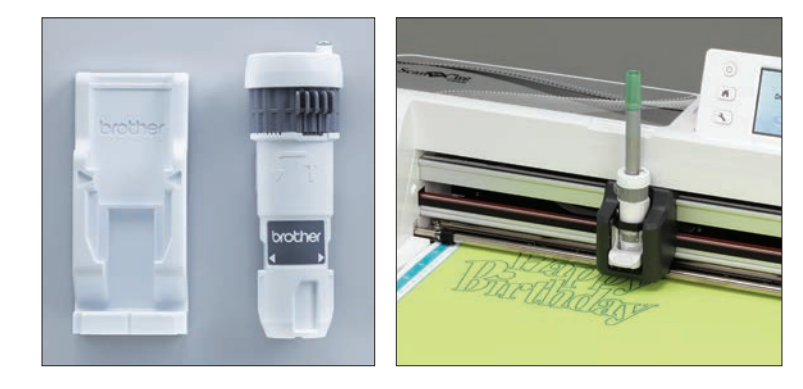

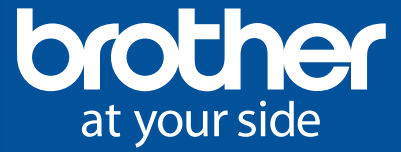

### 2 **Speicherfunktionen**

**Die erstellten Schnittdaten können auf einem USB-Stick, Computer oder auf einem Mobilgerät gespeichert werden.**

Icon 1 wählen, um die Daten im ScanNCut zu speichern.

**Im Hobbyplotter ScanNCut können maximal 50 Designs (insgesamt 1 MB) gespeichert werden.**

ScanNCut über den Einstellungsbildschirm mit einem Drahtlosnetzwerk verbinden und anschließend Icon 3 wählen, um die Schnittdaten auf den Online-Dienst von ScanNCutCanvas hochzuladen.

Scan SCut

USB-Stick mit dem seitlich am ScanNCut angebrachten USB-Steckplatz verbinden und anschließend 2 auswählen, um die Daten auf dem USB-Stick zu speichern.

 $\bigcirc$ 

 $(2)$ 

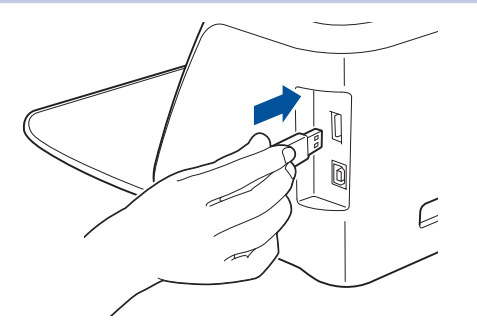

USB-Kabel mit dem seitlich am ScanNCut angebrachten USB-Anschluss und das andere Ende des Kabels mit dem Computer verbinden und anschließend 4 auswählen, um Daten temporär auf einem Wechseldatenträger oder dem PC zu speichern.

 $\Theta$ 

 $\rightarrow$ 

ScanNCut<br>Canvas

Œ

 $\overline{A}$ 

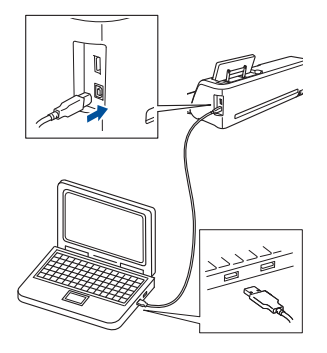

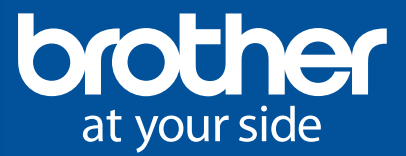

# **Methoden zur Software-Aktualisierung**

### 1 **Aktualisierung über einen USB-Stick**

#### **AKTUALISIEREN DER SOFTWARE**

Die Software des Geräts kann mithilfe eines USB-Speichersticks oder des Computers aktualisiert werden. Weitere Informationen zu Aktualisierungen sind im Brother Solutions Center (http://support.brother.com) aufgeführt.

Eine verfügbare Aktualisierungsdatei kann heruntergeladen und das Gerät anschließend nach folgendem Verfahren aktualisiert werden.

#### **Aktualisierung über einen USB-Stick**

1 Halten Sie auf dem Display die Taste [ i ] gedrückt und drücken Sie gleichzeitig die Taste  $\circledcirc$  um das Gerät einzuschalten.

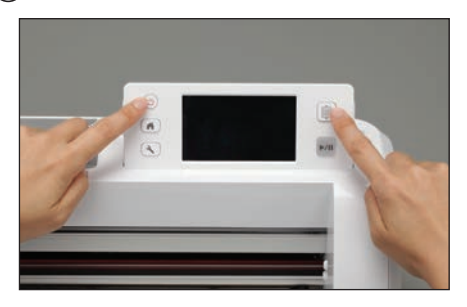

**2** Stecken Sie den USB-Stick mit der sich darauf enthaltenden Aktualisierungsdatei in den ScanNCut. Mit Ausnahme der Aktualisierungsdatei dürfen sich keine weiteren Dateien auf dem USB-Stick befinden.

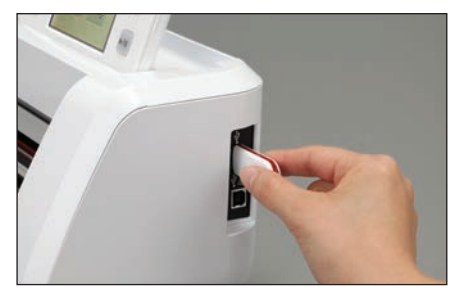

3 Wählen Sie die Schaltfläche | ...

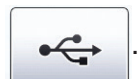

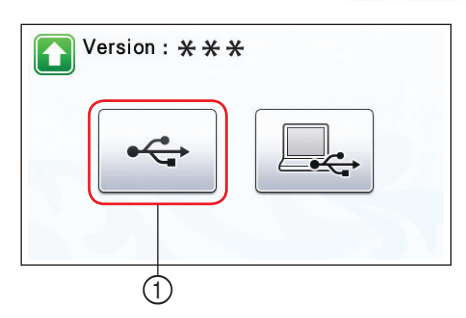

1 Aktualisierung über USB-Stick

4 Mit der Auswahl des Schaltfläche "Aktualisieren" starten Sie das Update.

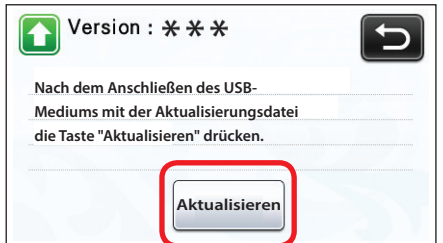

 Nach Abschluss der Aktualisierung wird eine Mitteilung über den Abschluss der Aktualisierung angezeigt.

**B** Trennen Sie den USB-Stick vom USB-Anschluss.

6 Schalten Sie das Gerät aus und schalten Sie es erneut ein.

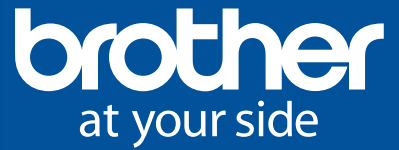

### 2 **Aktualisierung über einen Computer**

#### **Aktualisierung über einen Computer**

 $\blacksquare$  Halten Sie auf dem Display die Taste  $\lceil \frac{1}{2} \rceil$ gedrückt und drücken Sie gleichzeitig die Taste  $\circledcirc$ um das Gerät einzuschalten.

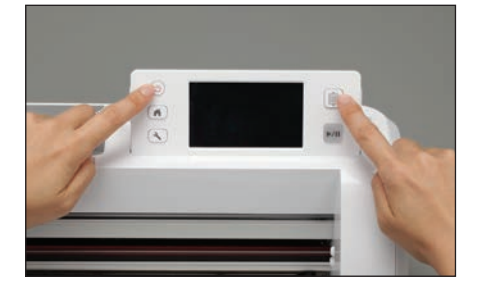

 Folgender Bildschirm wird auf dem LCD-Bildschirm angezeigt.

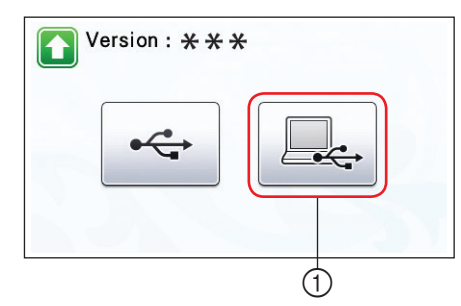

1 Aktualisierung über den Computer

**2** Wählen Sie Schaltfläche **...** .aus.

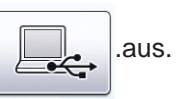

- **3** Verbinden Sie das USB-Anschlusskabel mit den entsprechenden USB-Anschlüssen am Computer und am ScanNCut.
	- Es wird ein neuer "Wechseldatenträger" in der Laufwerksübersicht (Arbeitsplatz) des Computers angezeigt.

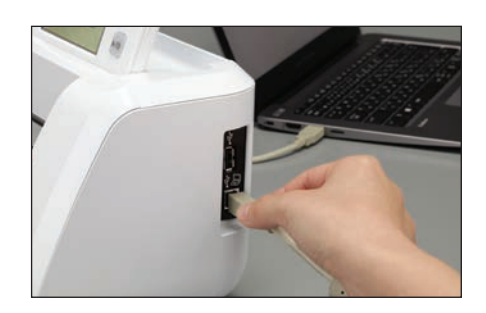

4 Kopieren Sie die Aktualisierungsdatei auf den "Wechseldatenträger".

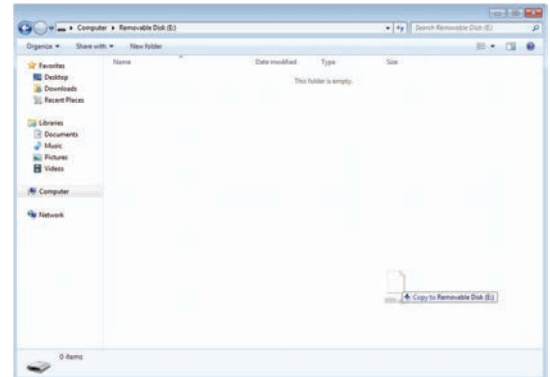

Berühren Sie die Schaltfläche "Update" (Aktualisieren), um mit der Aktualisierung zu beginnen.

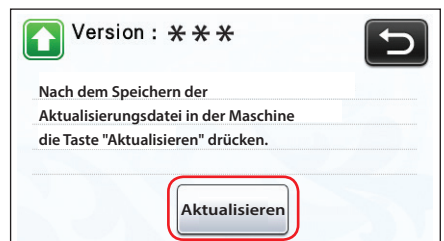

 Nach Abschluss der Aktualisierung wird eine Mitteilung über den Abschluss der Aktualisierung angezeigt.

**6** 6 Trennen Sie das USB-Anschlusskabel. Schalten Sie das Gerät anschließend aus und wieder ein.

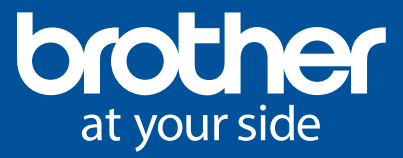

# **ScanNCutCanvas**

#### **In ScanNCutCanvas gespeicherte Dateien können mit einem beliebigen Bearbeitungsprogramm genutzt werden.**

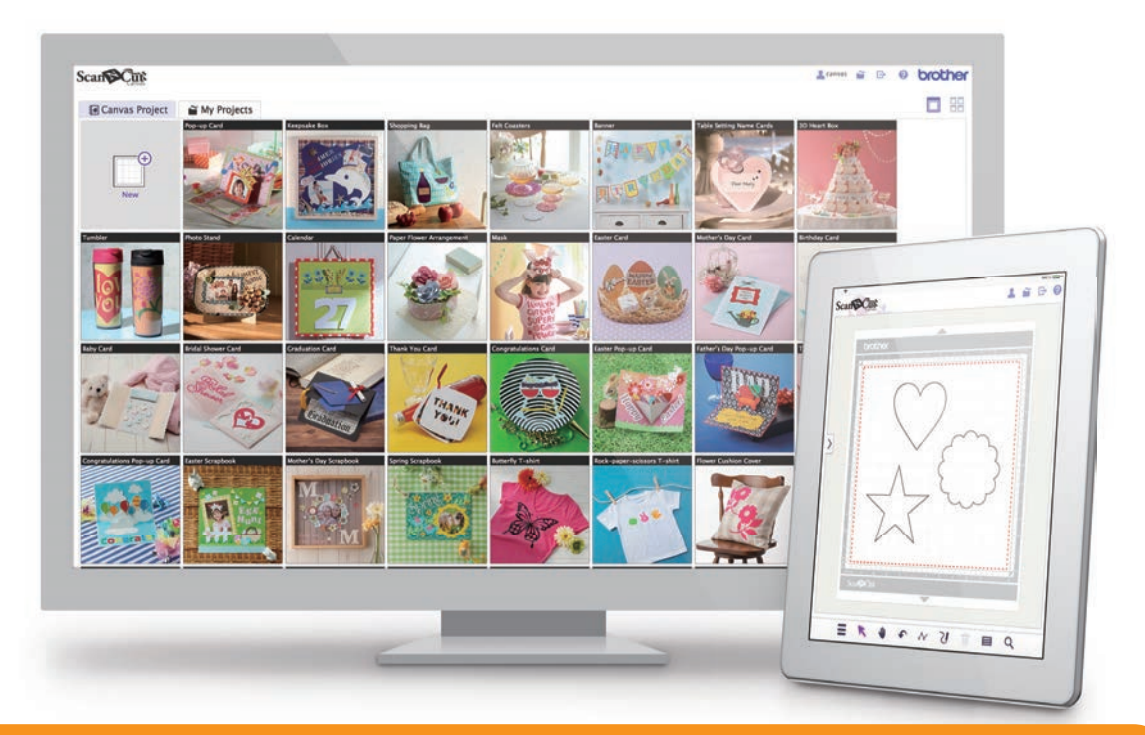

**Registrieren Sie sich unter https://scanncutcanvas.brother.com/de, um ScanNCutCanvas sofort nutzen zu können. Beachten Sie bitte die Liste der unterstützten Internet-Browser-**

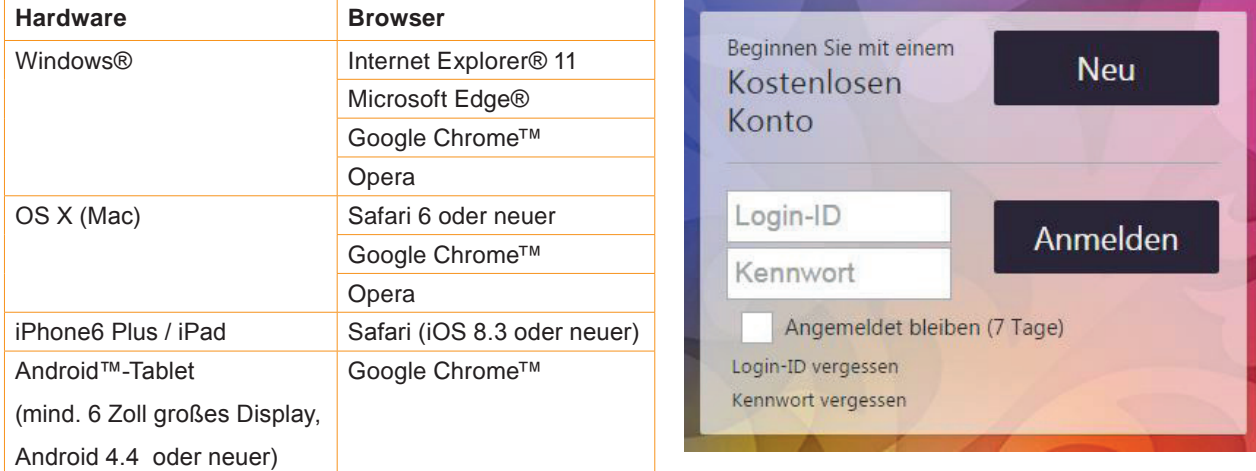

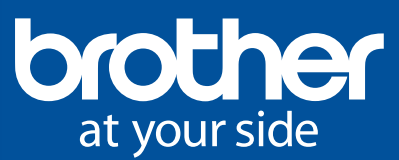

### 1 **Canvas Projekte**

**Neben verschiedensten Projektvorlagen und Anleitungsvideos sind auch Schnittdateien frei verfügbar. Diese Dateien können heruntergeladen und mit ScanNCut verarbeitet werden.**

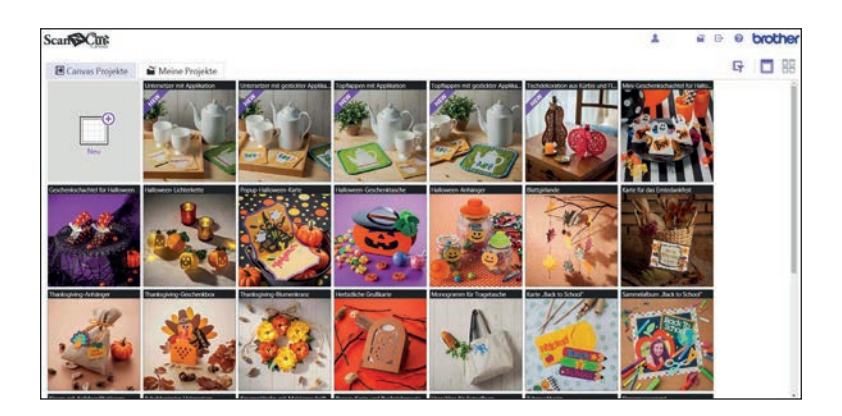

### 2 **Meine Projekte**

**ScanNCutCanvas bietet professionelle Bearbeitungsfunktionen, die im Hobbyplotter ScanNCut nicht verfügbar sind. Dateien, die mit Adobe Illustrator erstellt und als SVG-Datei gespeichert worden sind, können in ScanNCutCanvas importiert werden.**

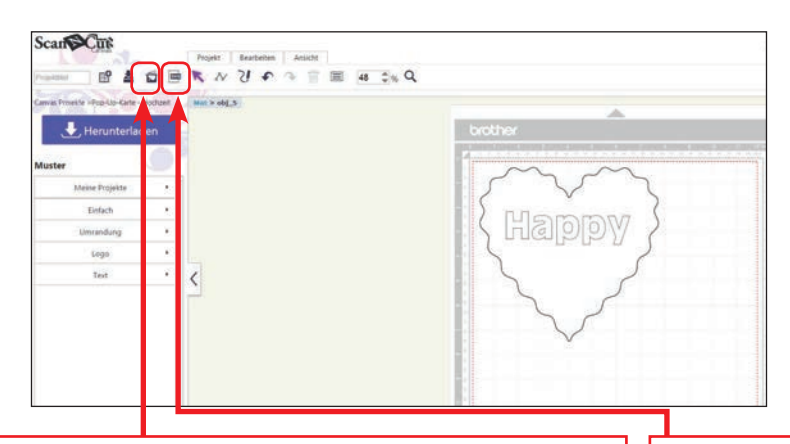

Dateien in den Formaten JPG, GIF, PNG und BMP können importiert und für die Erstellung von Schnittdateien nachgezeichnet werden. Die Nachzeichnung erfolgt dabei entweder über die Außenlinienerkennung oder die Farberkennung (Farbbereichserkennung).

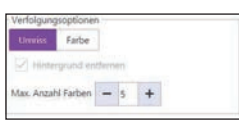

Dateien in den Formaten SVG, DXF und FCM können ebenfalls importiert werden.